# Green.Money

#### **Instruction Manual – How to Change Your Bank Account**

**System: Alfriston 2.0**

#### **1. To change your bank account on file go to ACCOUNT on the menu bar. Click on MY ACCOUNT.**

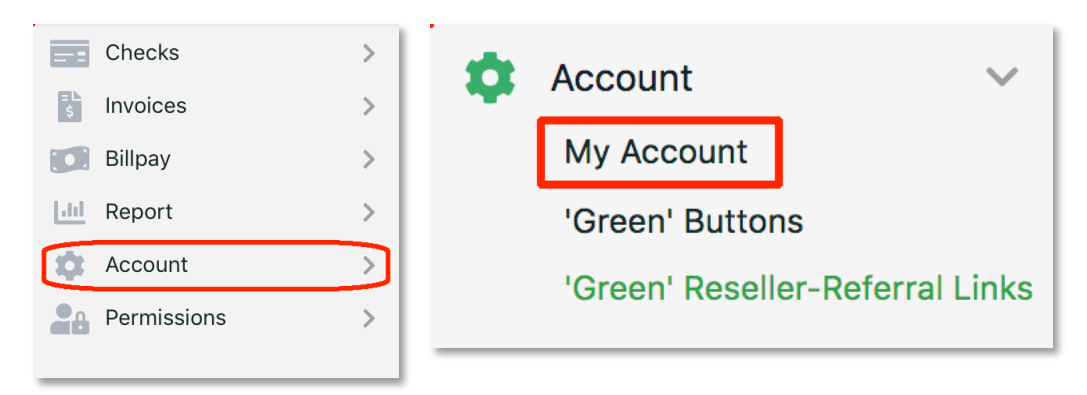

#### **2. In the middle left part of the screen, under ACCOUNT DETAILS, click on BANKING.**

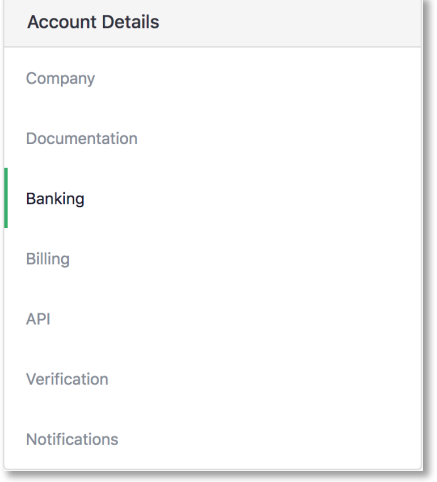

**3. In the middle right part of the screen, under Banking Information, locate the bank account you wish to change and click on EDIT.**

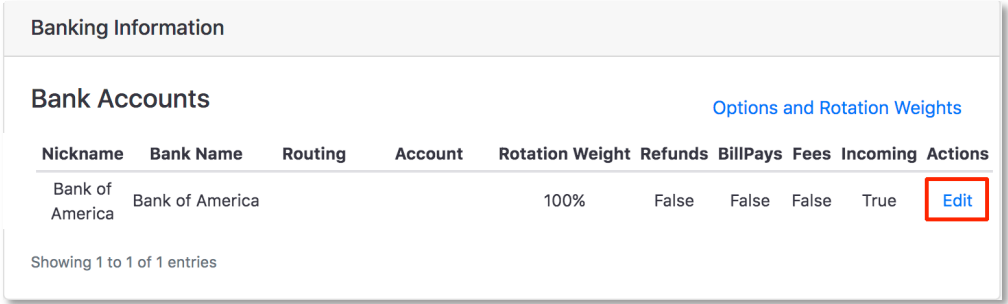

**4. Enter and update the required information on the form. Some information may already appear, such as the previous checking account information on file. When you are done, enter your password and click SUBMIT.**

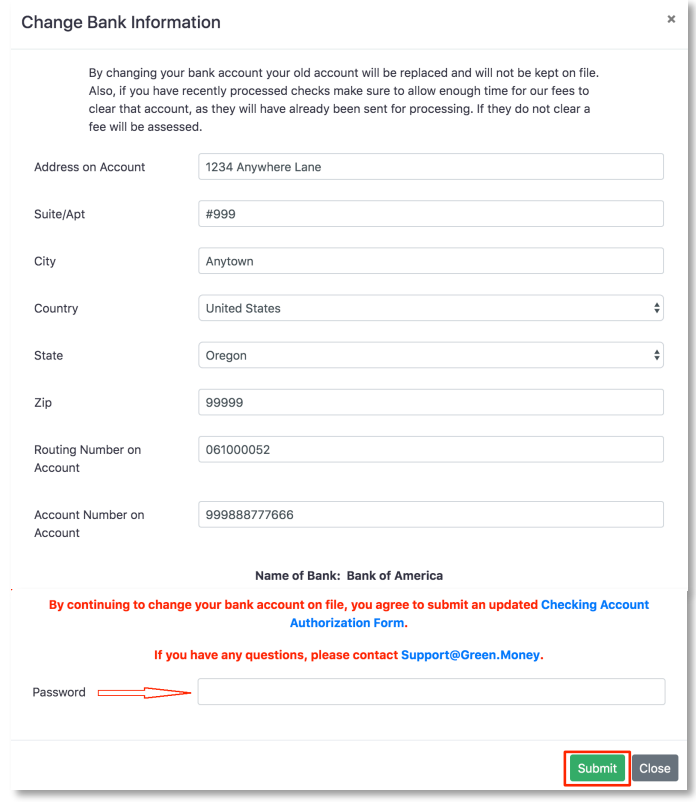

**5. After you verify the information, you will be asked to fill out and sign our CHECKING ACCOUNT AUTHORIZATION FORM. The form is located online on Docusign. Once you complete and electronically sign the form, our underwriting department will be notified. A rep will review and activate the new account. You will receive an email when this process is complete. It is required and may take up to 1-business day.**

## **Want SAME DAY Deposit?**

### **Ask your Green rep about RDC today or visit**

**Green.Money/RDC for more information.**